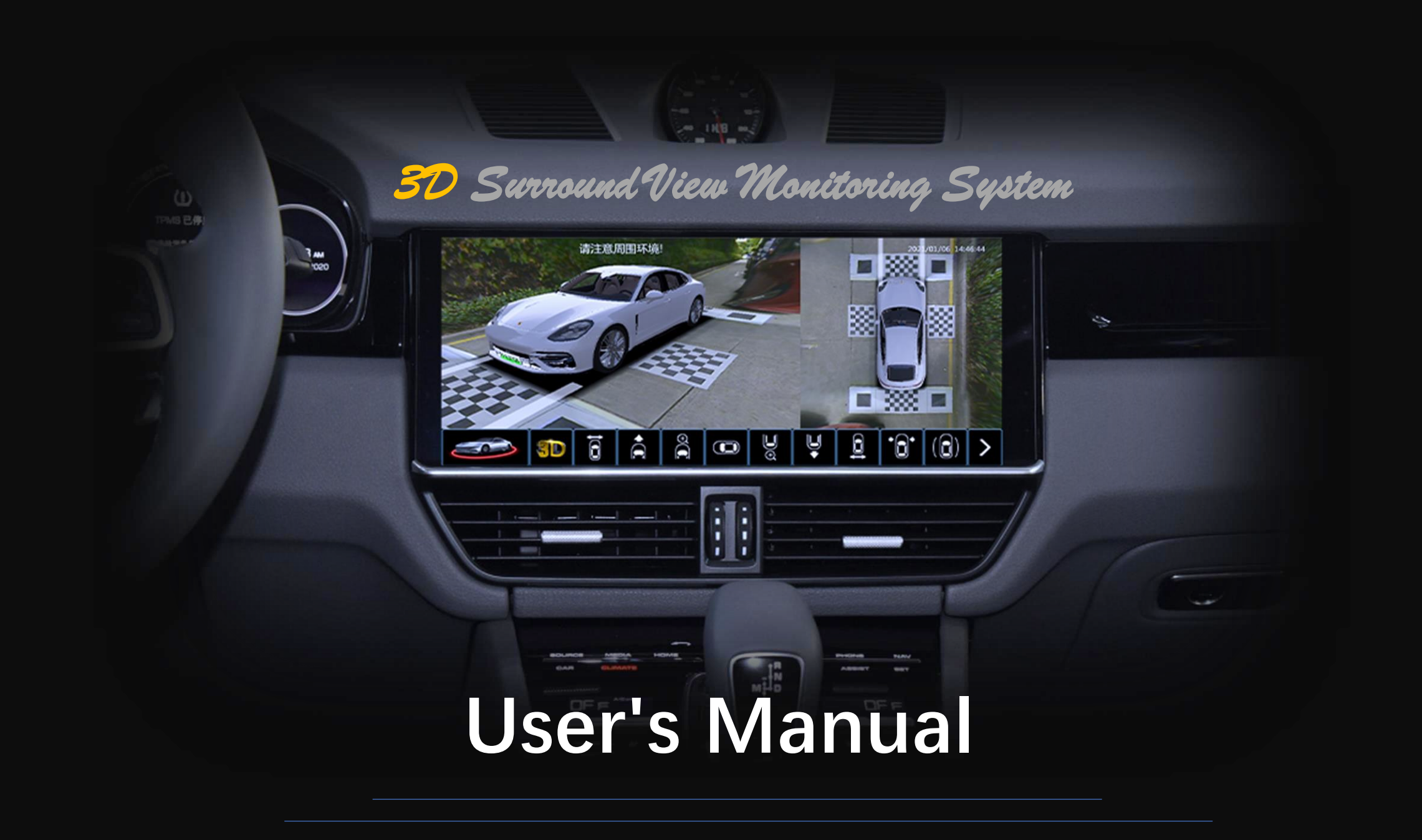

# **Operation mode**

- **1. Remote controller operation: 1.1-1.2;**
- **2. Switch views: 2.1-2.2;**
- **3. Vehicle redar activate surround view system: 3.1;**
- **4. Left/right turn activate surround view system: 4.1**
- **5. Double press Emergency light button activate 360: 5.1-5.2 Video recording**
	- **6. Recording status and video browsing: 6.1-6.3**
	- **7. Videos playback and deletion: 7.1-7.5**

**Settings**

**8. Calibration: 8.1-8.5 9. Display: 9.1-9.6 10. Control: 10.1-10.11 11. Vehicle: 11.1-11.6 12. System: 12.1-12.7 13. Version: 13.1**

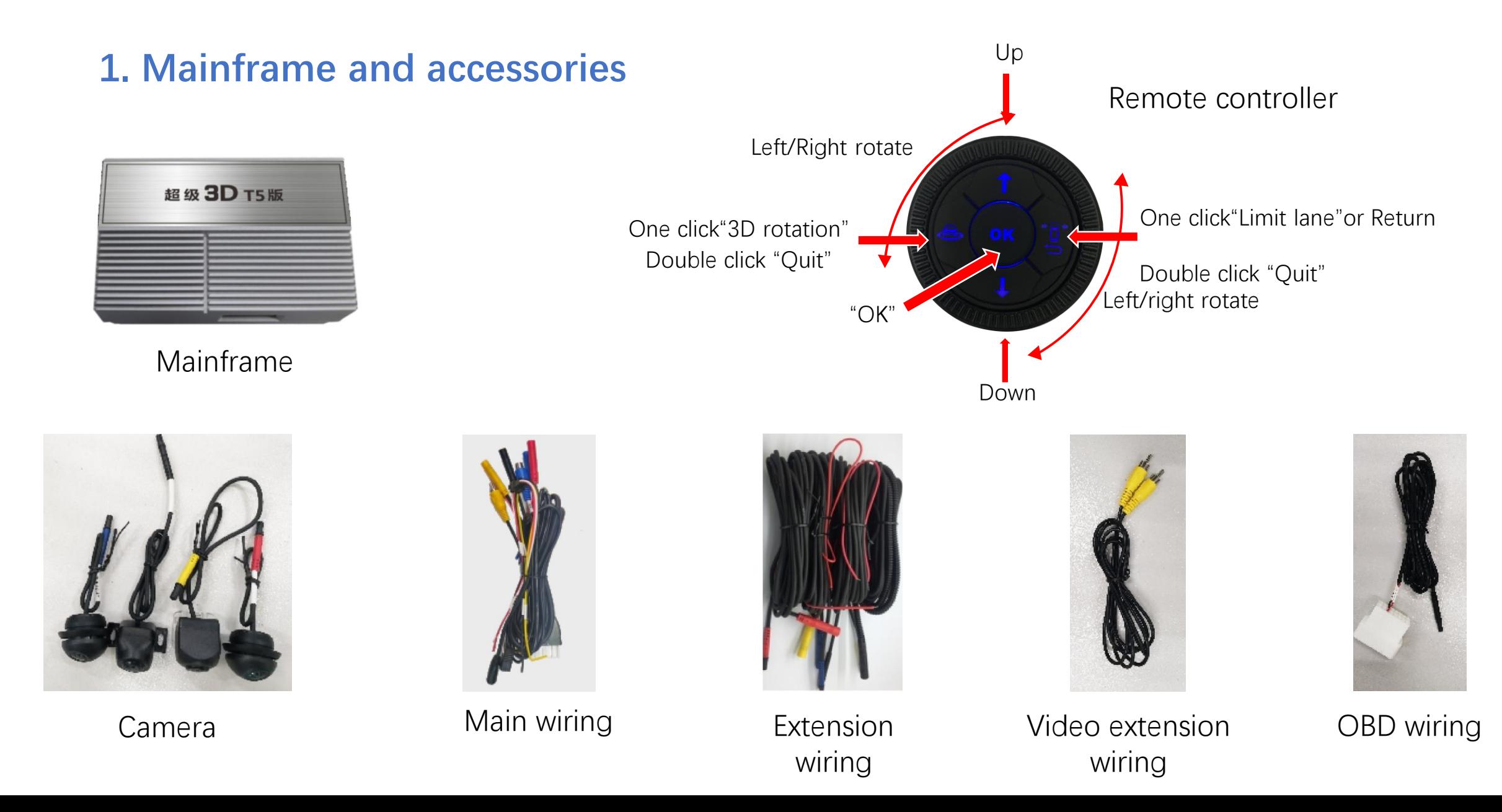

### **Mainframe interface**

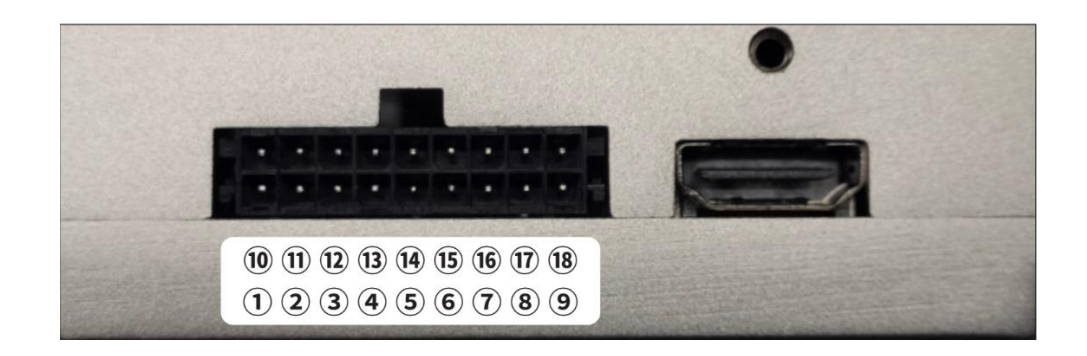

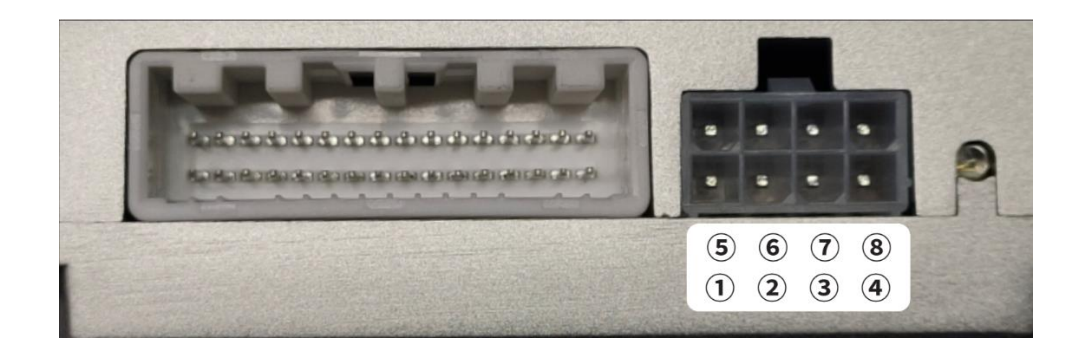

①CANH1 ②CVBS OUT ③VGA-B ④VGA-G ⑤VGA-R ⑥VGA-H ⑦VHA-V ⑧GND ⑨CANH2 ⑩CANL1 ⑪Back up control low output ⑫TXD connet RXD (B)RXD connet TXD (14)GND (15)ACC input (16)B+ 17 Back up control high output 18 CANL2

①RXD ②TXD ③NC ④CANL2 ⑤CANH1 ⑥GND ⑦CANL1 ⑧CANH2

# **2. Switch Views**

2.1 By using the remote to switch the bottom UI bar(Red), then press "OK" ; 2.2 Some of views can also be actived by gear shifting, left/right siganl turning and double clicking Emergency lights.

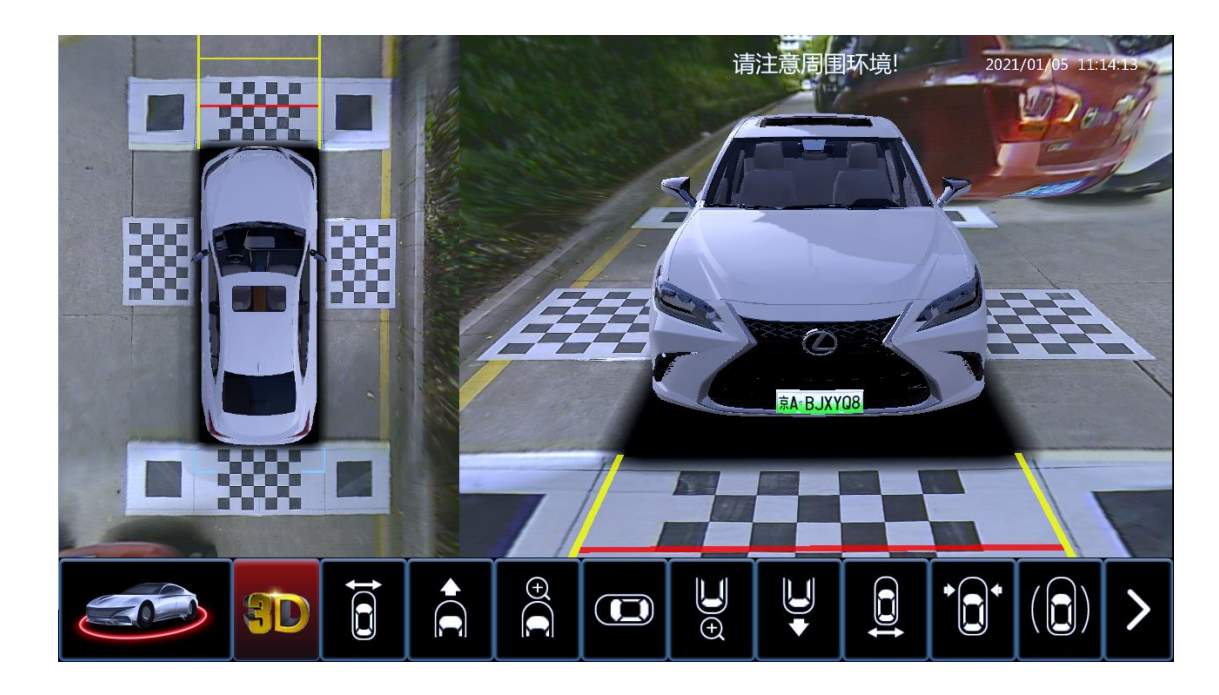

3D rotation

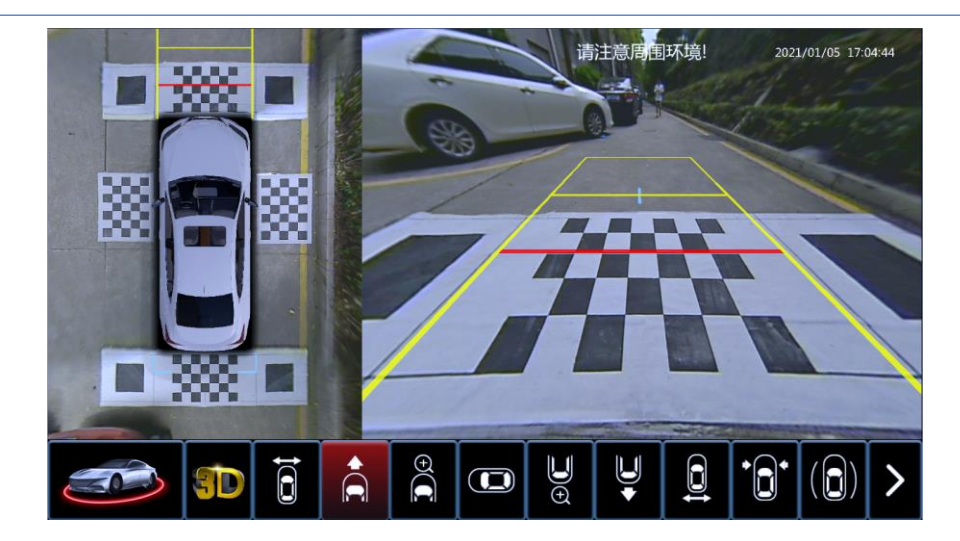

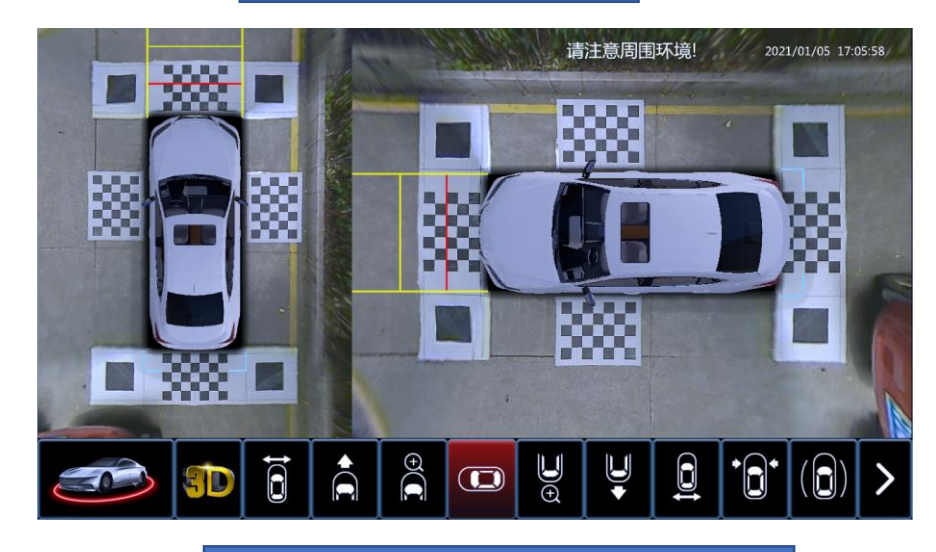

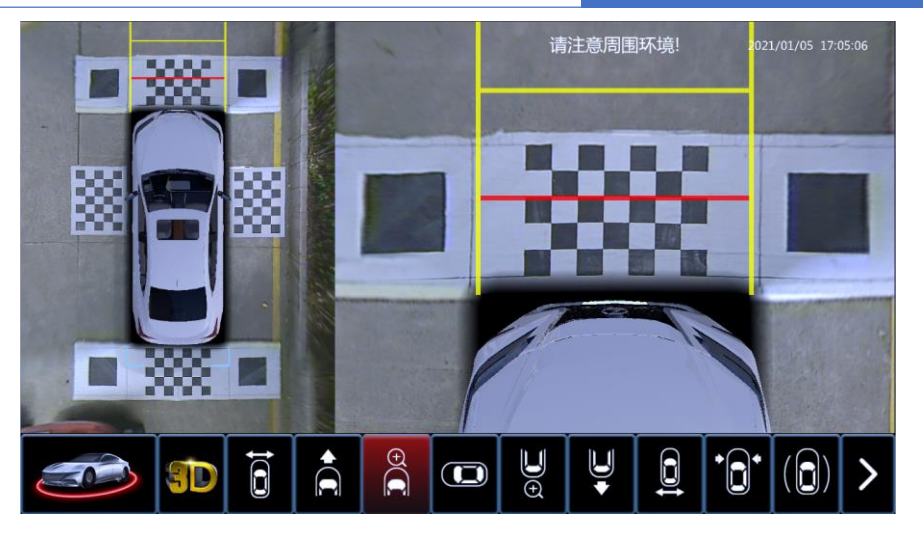

### 2D & front view 2D & front enlarged view

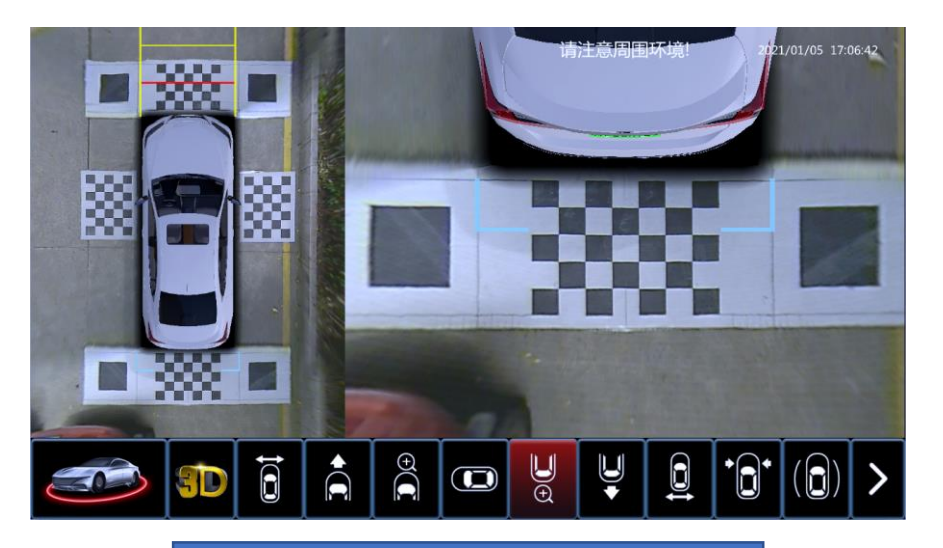

2D & horizontal 2D view 2D & rear enlarged view

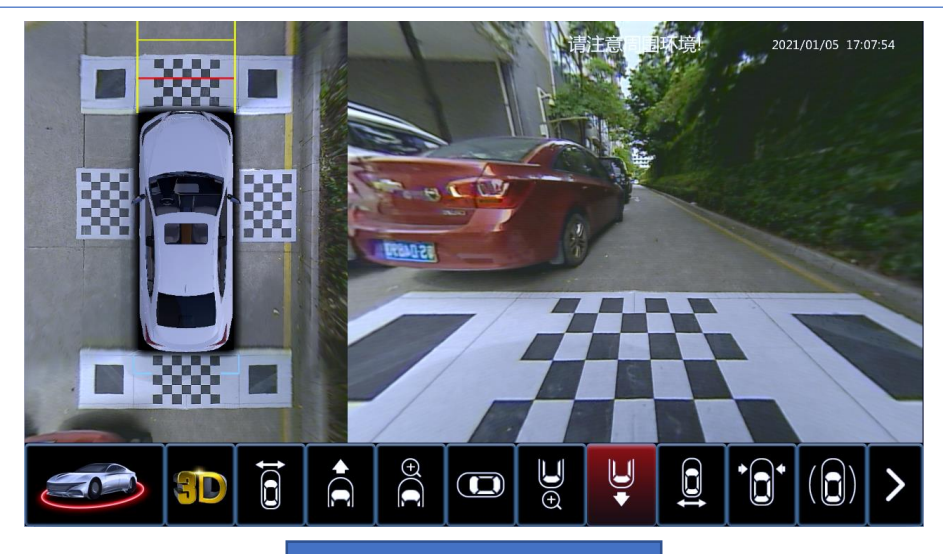

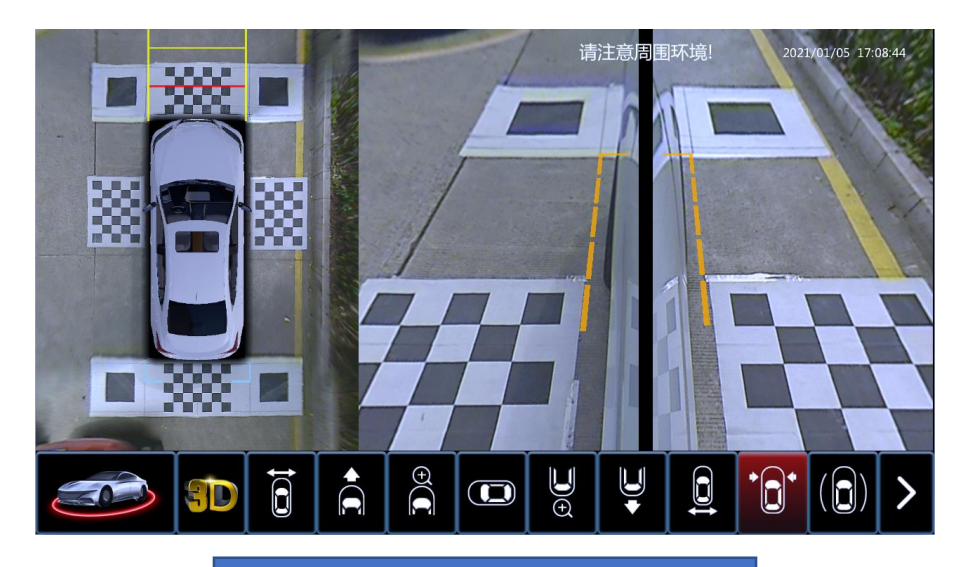

#### 2D & Front limit view 2D & limit view

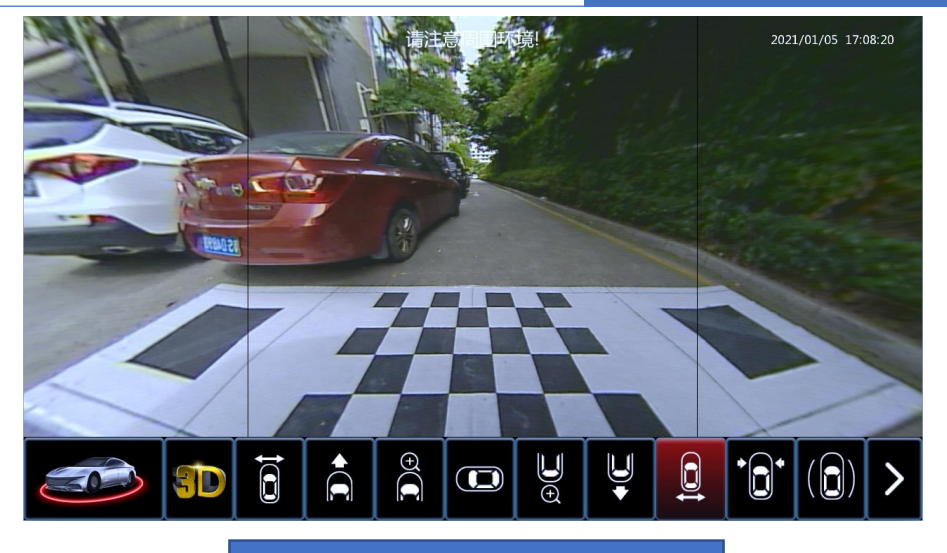

#### 2D & Rear view 2D & Rear wide view

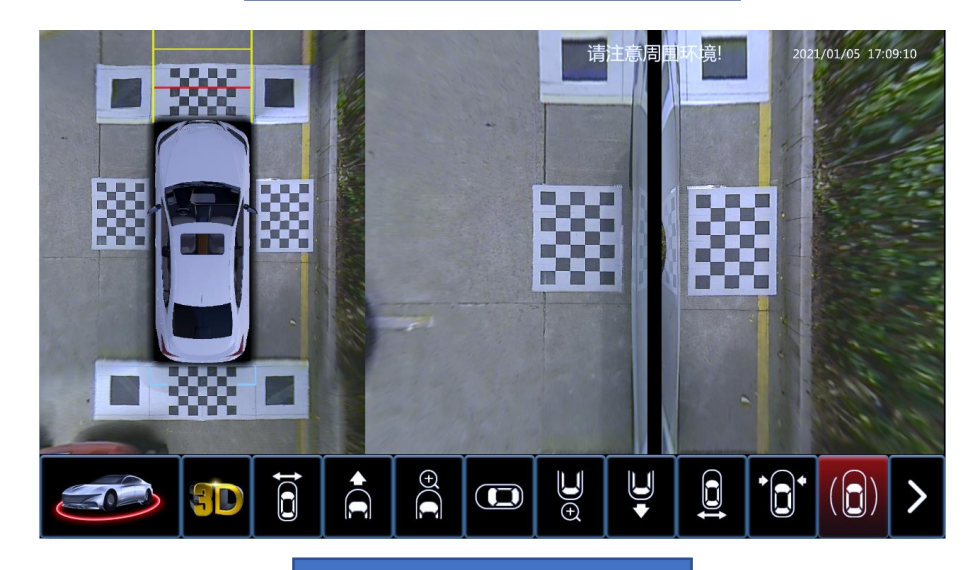

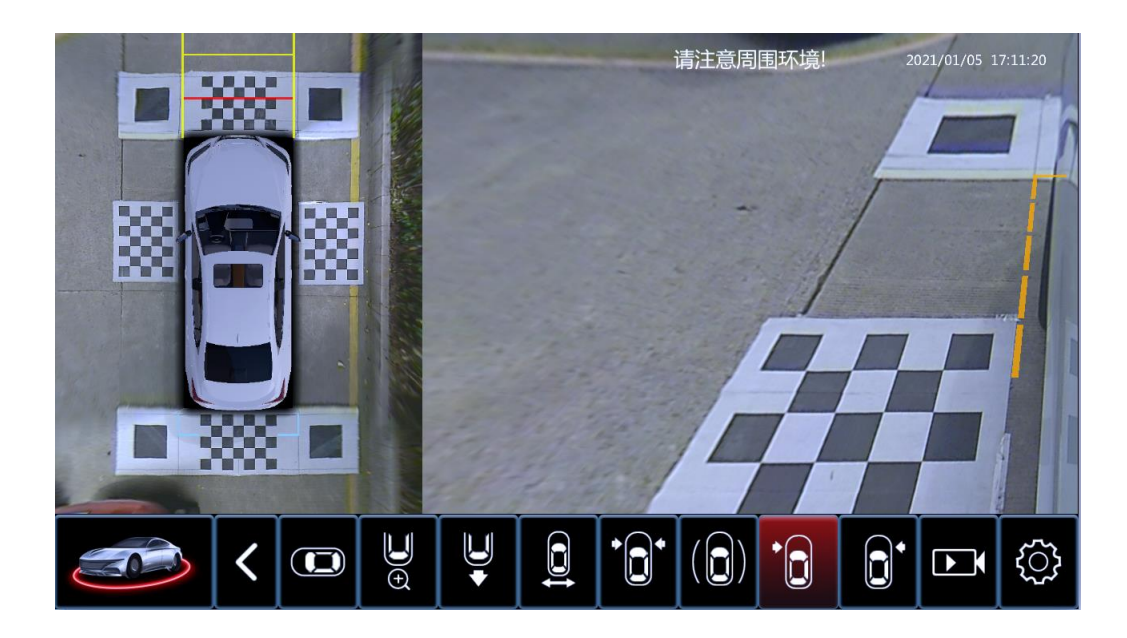

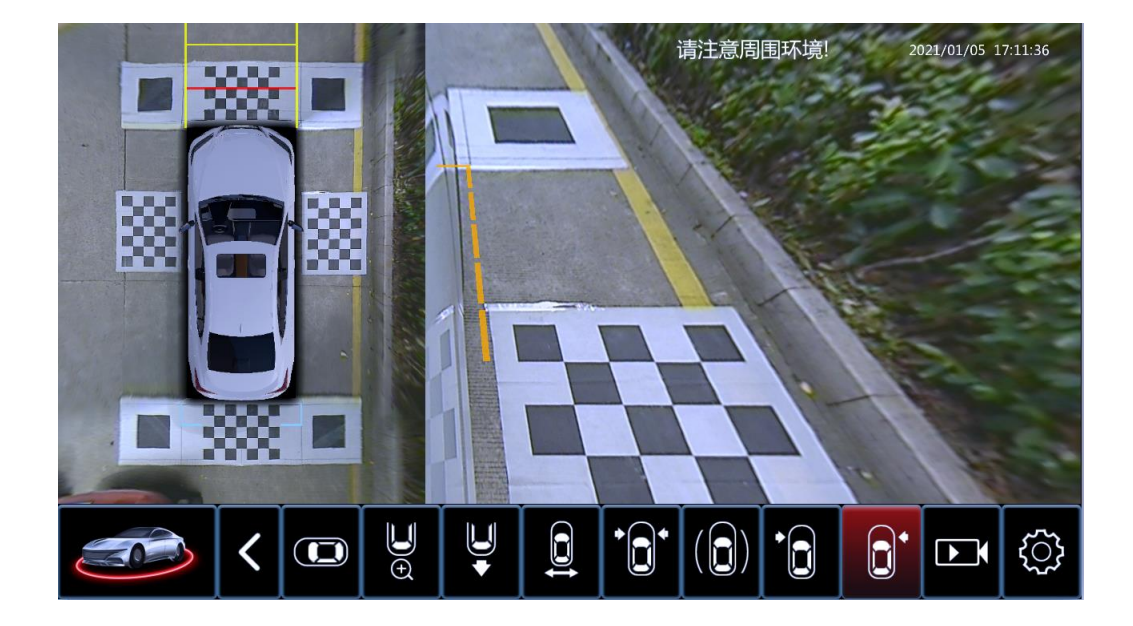

#### 2D & Left turn view 2D & Right turn view

Left turn signal can also active **Eight 10 and 10 and 10 and 10 and 10 and 10 and 10 and 10 and 10 and 10 and 1** 

# **3. Vehicle redar activate 360**

3.1 Gear D or R, low speed moving, surroud view system can be activated when redar detect obstacles around the car. Displays below.

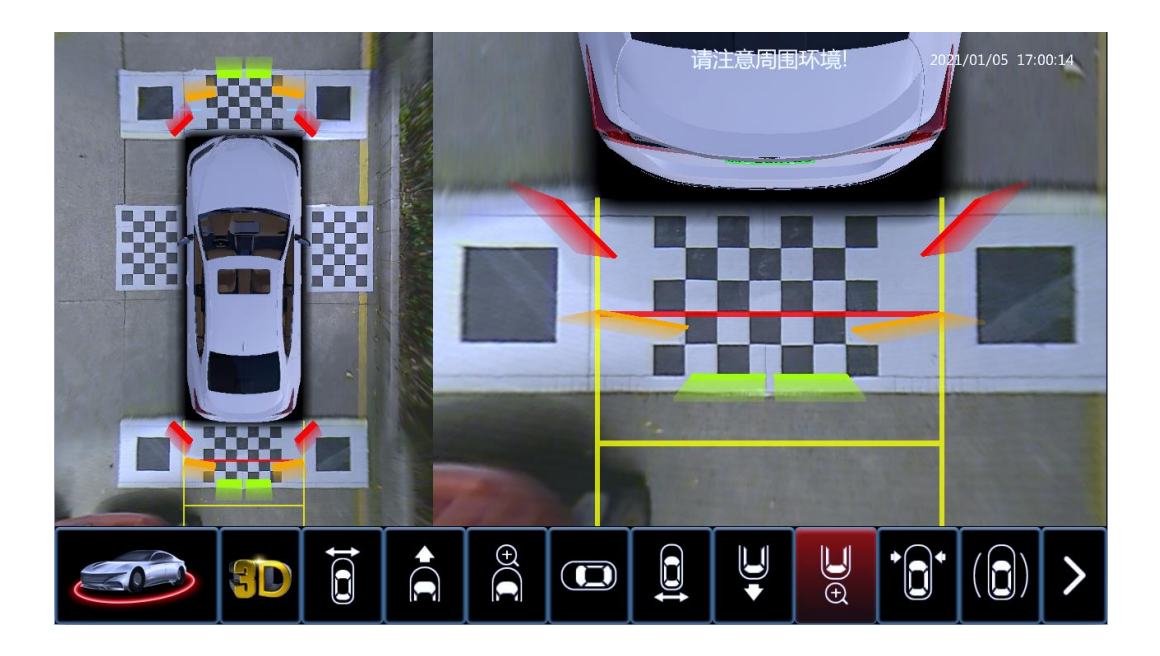

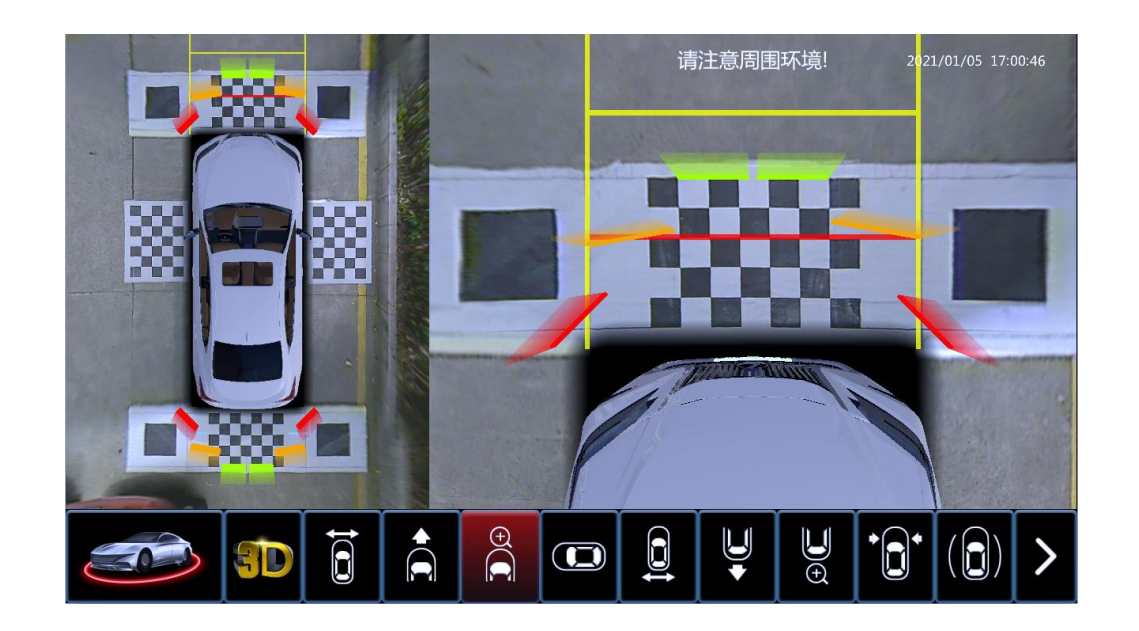

# **4. Left/right turn activate 360**

- 4.1 Enter "settings" -- "Control"-- "signal turn-3D view"
- 4.2 Then make left/right turn can active views below

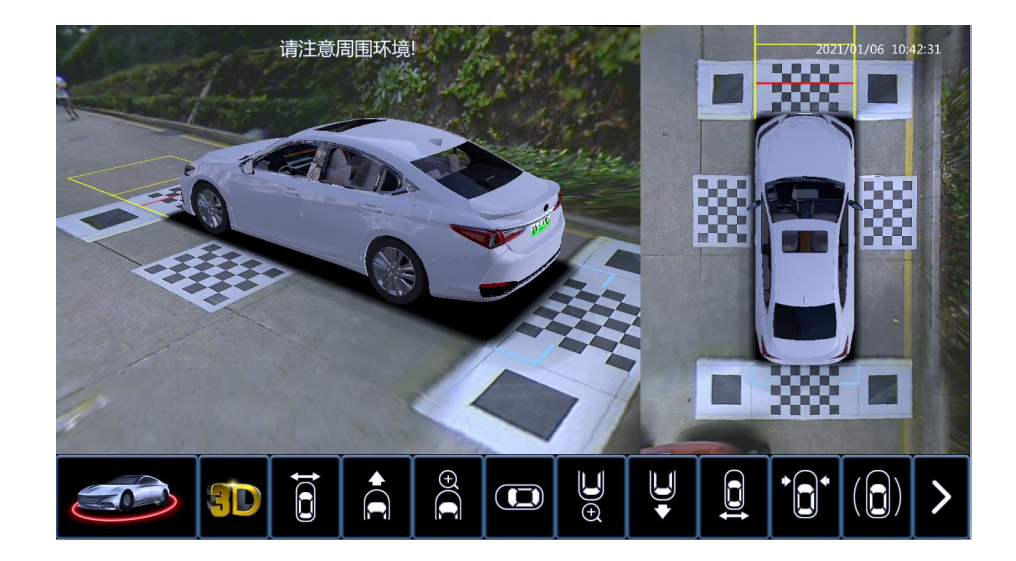

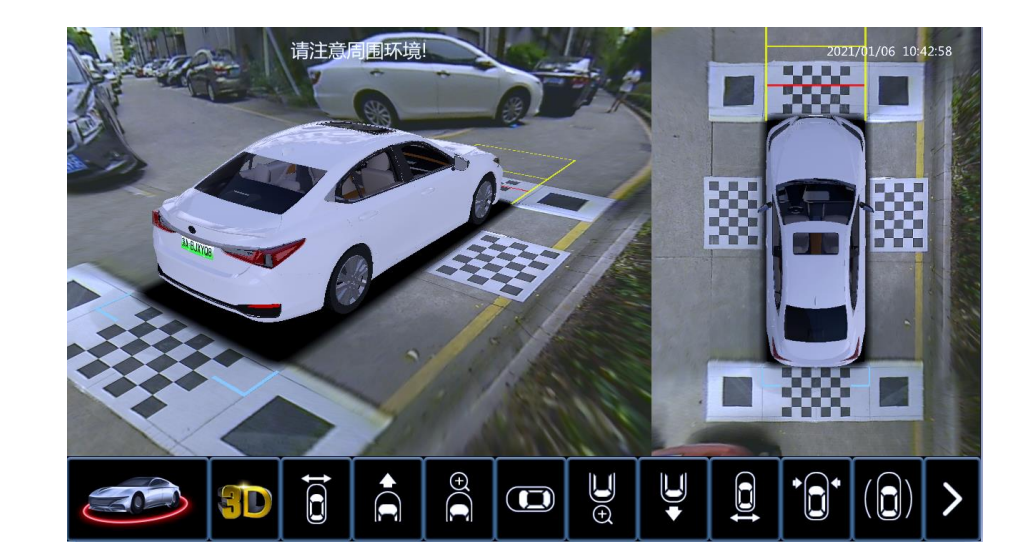

left turn display and the set of the set of the set of the right turn display

## **5. Double press Emergency light button activate 360**

5.1 double press E-light button can activate or quit system; 5.2 Then front view displays, user can switch views by using remote.

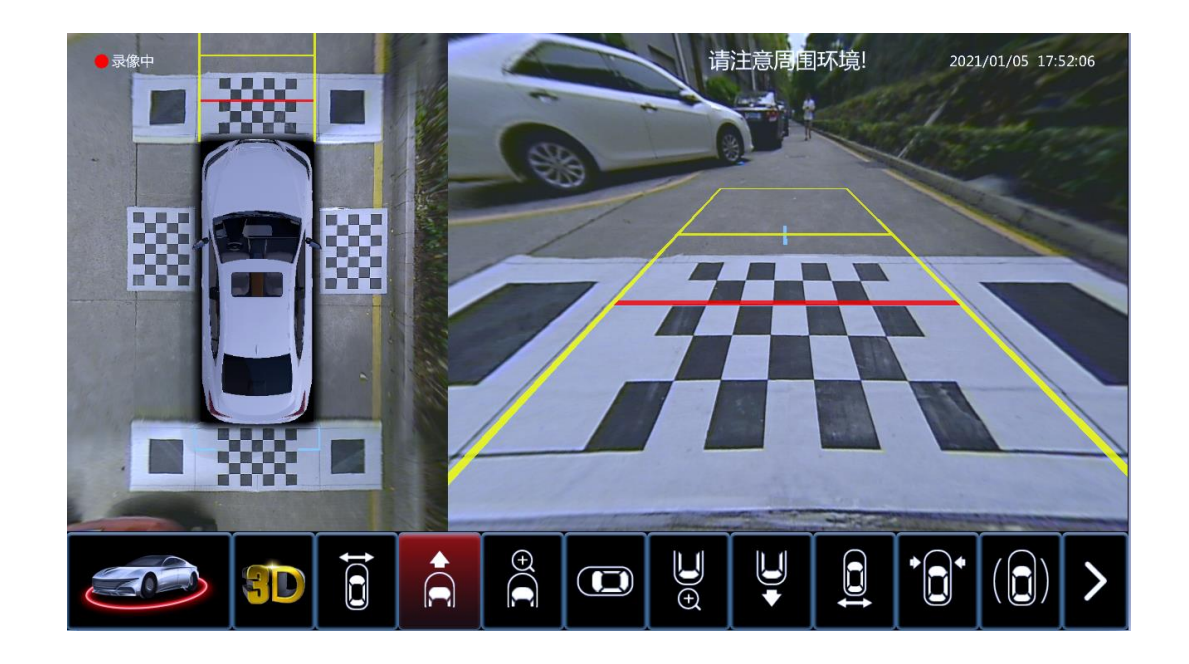

## **6. Recording status and video browsing**

6.1 Recording status can be viewed in the upper left corner of the maininterface. Red light indicates that recording is taking. Blue light indicates not. Then please check the storage;

6.2 Rotating the remote to recording icon, then press "OK". Enter the video browsing interface;

6.3 Built-in 16G storage, 16 hours of continuous recording time.

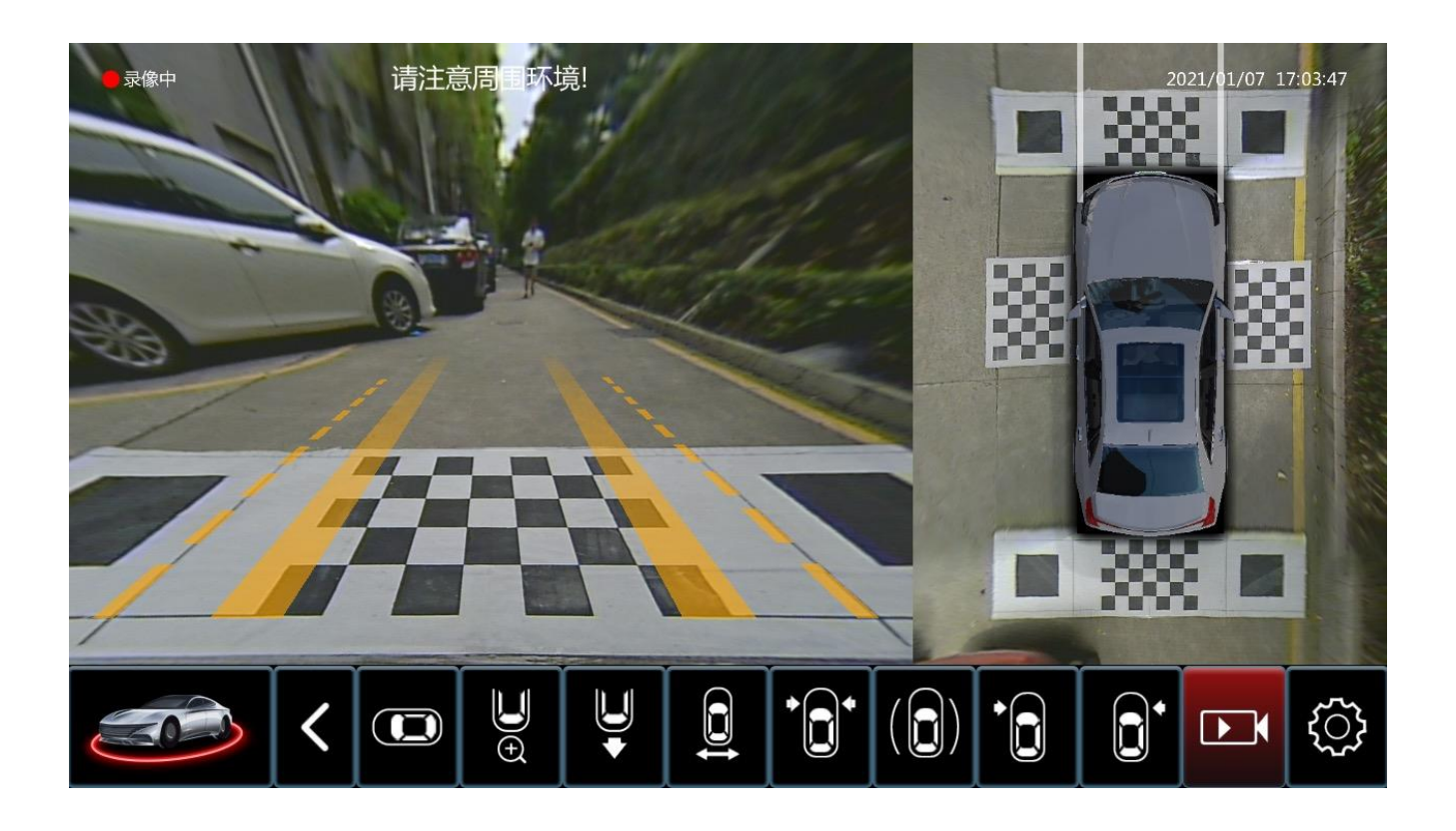

### **7. Videos playback and deletion**

- 7.1 Selecting date and time period to watch videos.
- 7.2 Clear all All videos can be deleted;
- 7.3 Play Select the time period to play videos;
- 7.4 Delete. Delete a video for a certain period of time;
- 7.5 Export. Only built-in storage recordings can be exported to the USB stick.

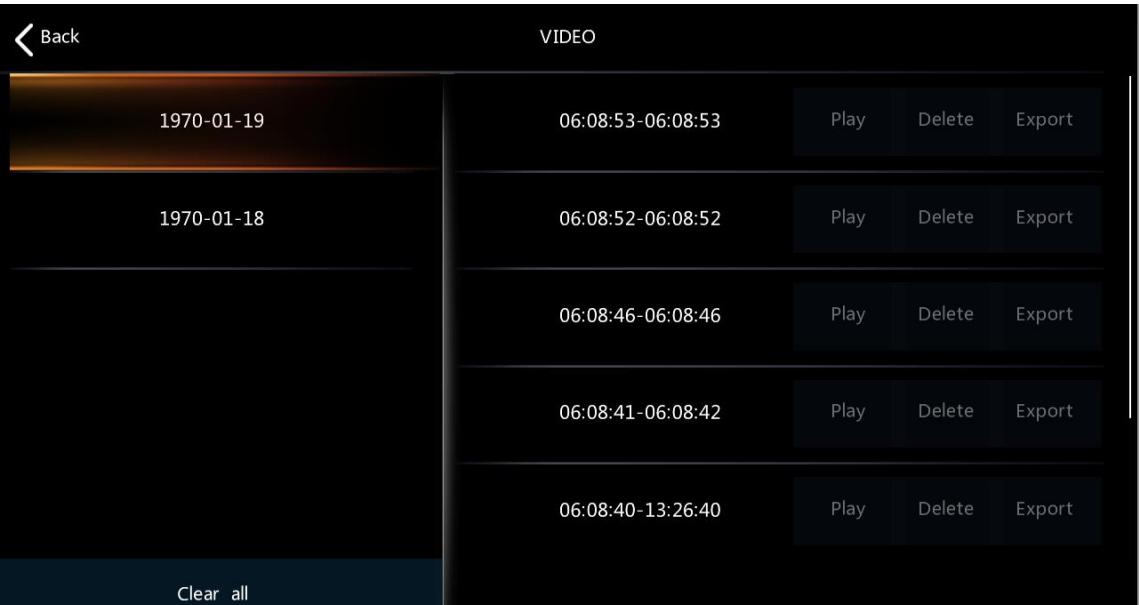

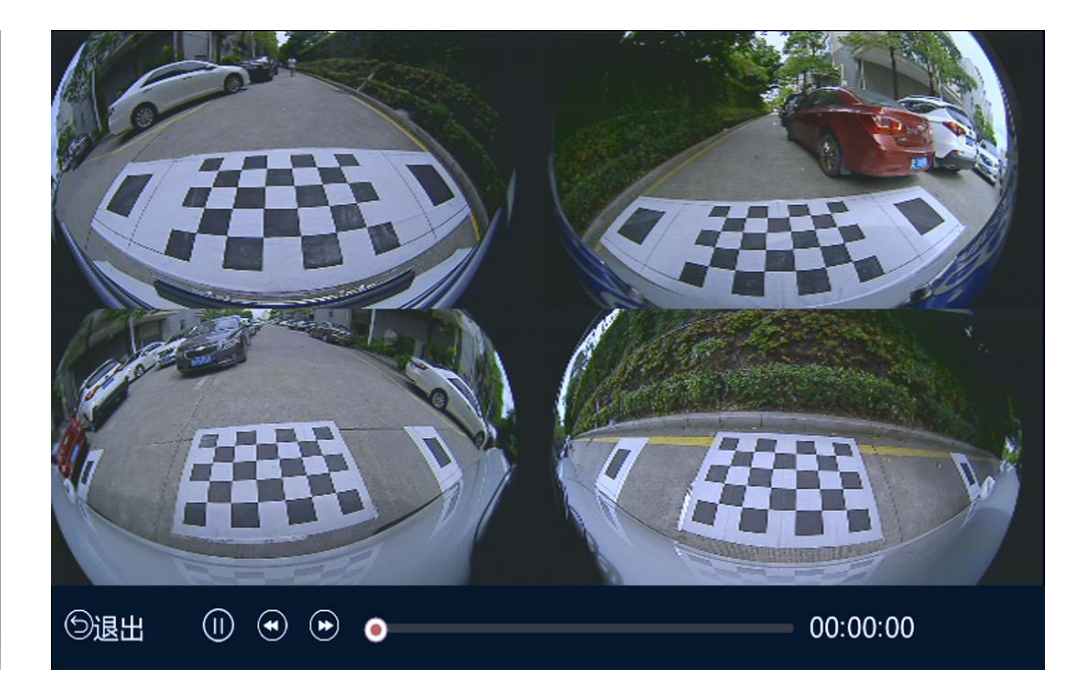

# **8. Settings**

Switch the bottom UI bar(Red) to Settings, then press "OK"to enter. Display below;

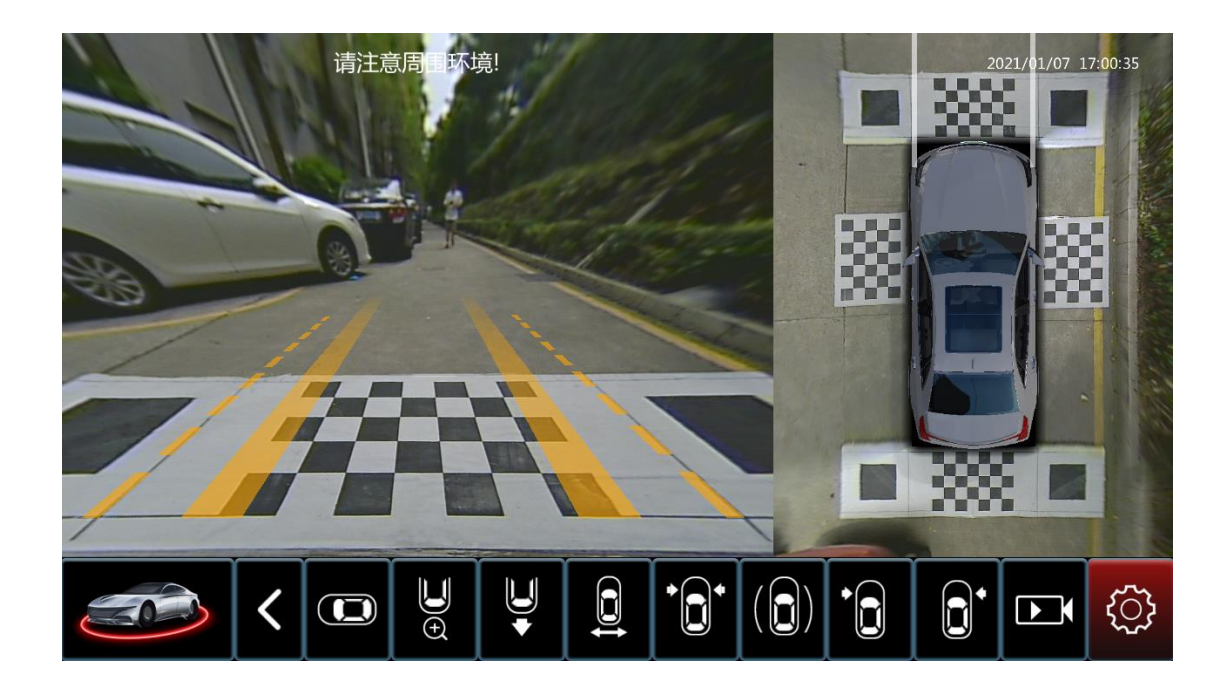

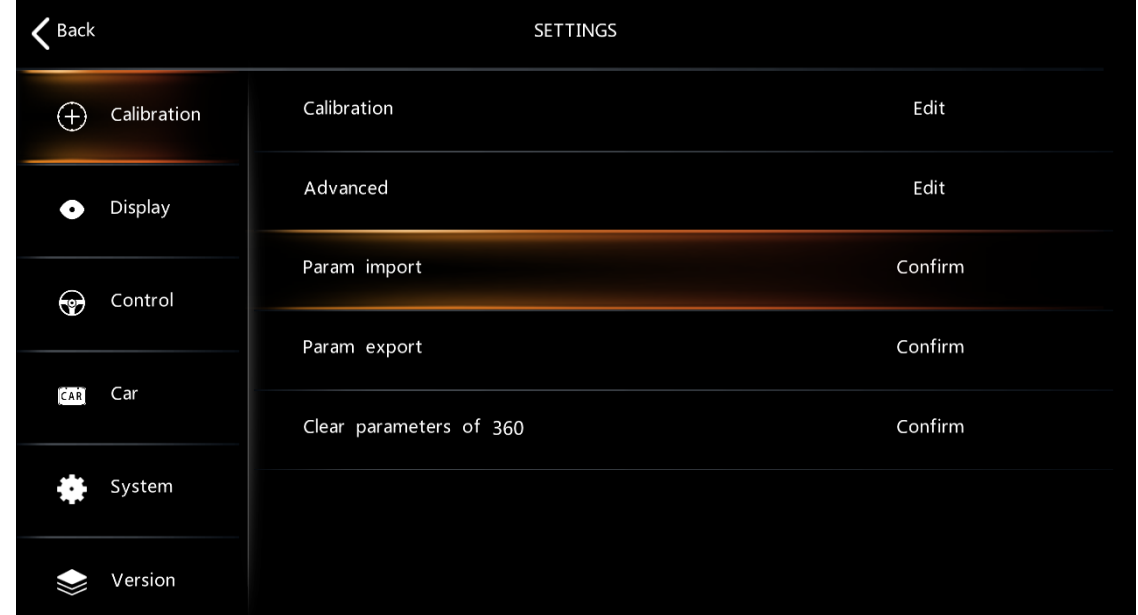

**Settings** 

### **9. Installation**

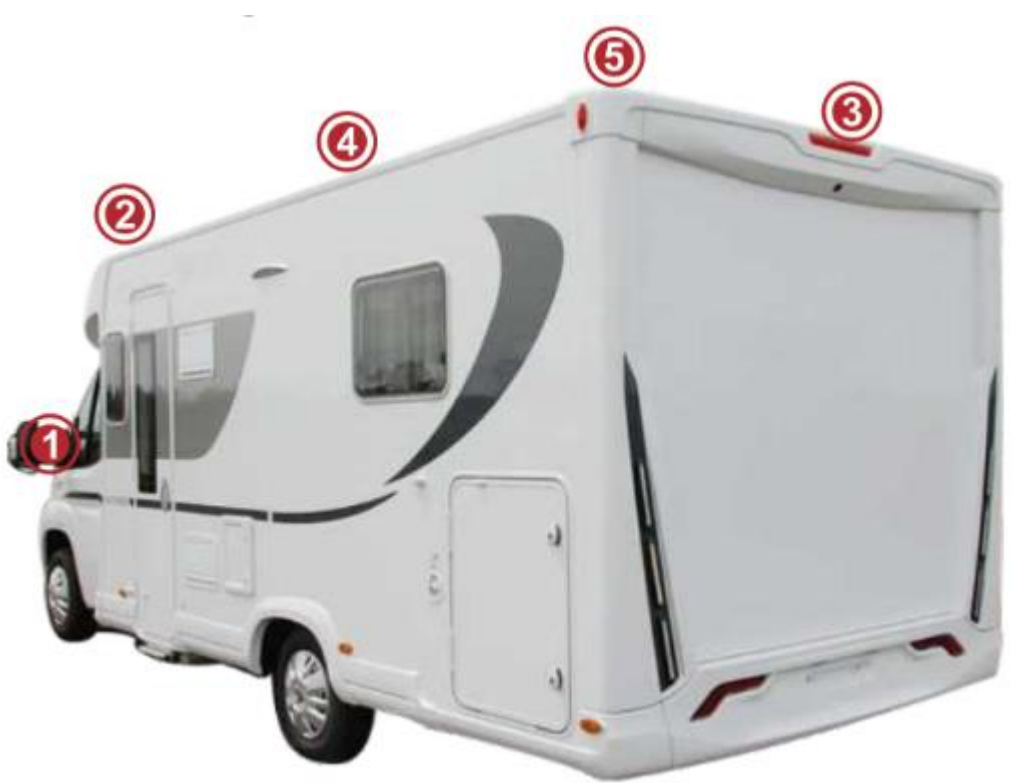

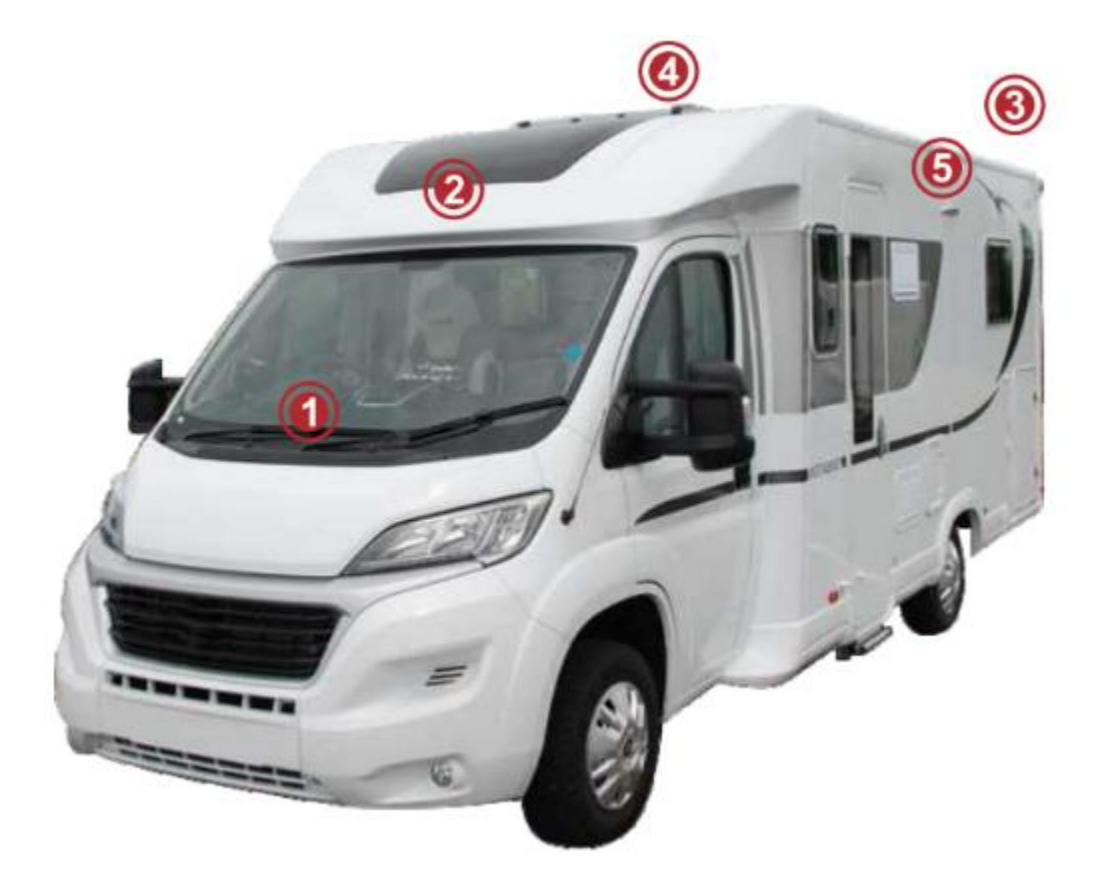

Monitor Front Camera Rear Camera Left Camera Right Camera

# **10. Calibration**

10.1 Calibration: Picture below;

Step 1, choose Calibration cloth;

STEP 1

Step 2, through four camera image, put cloth down in front(back,left,right)of the vehicle;

Step 3, input vehicle parameter;Length, width,L-S(type of Lens and sensor)

Step 4, calibration start.

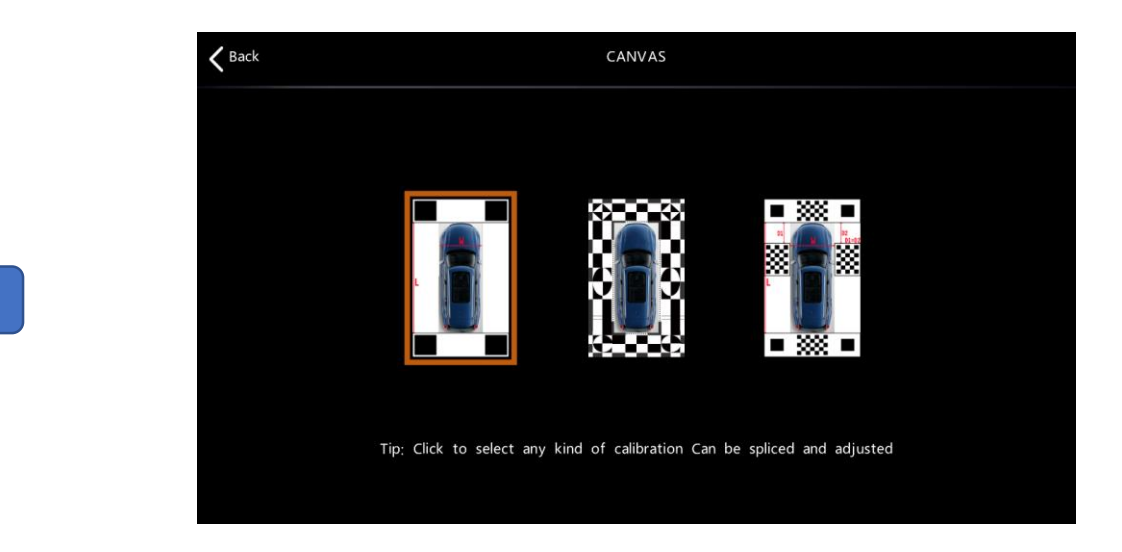

## **Calibration**

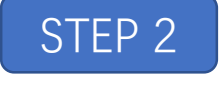

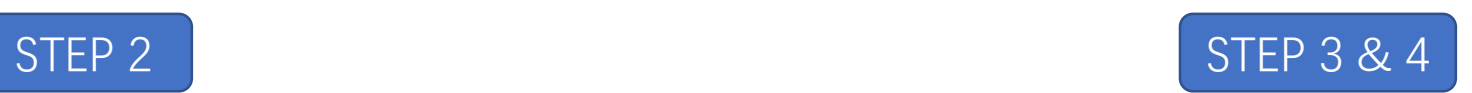

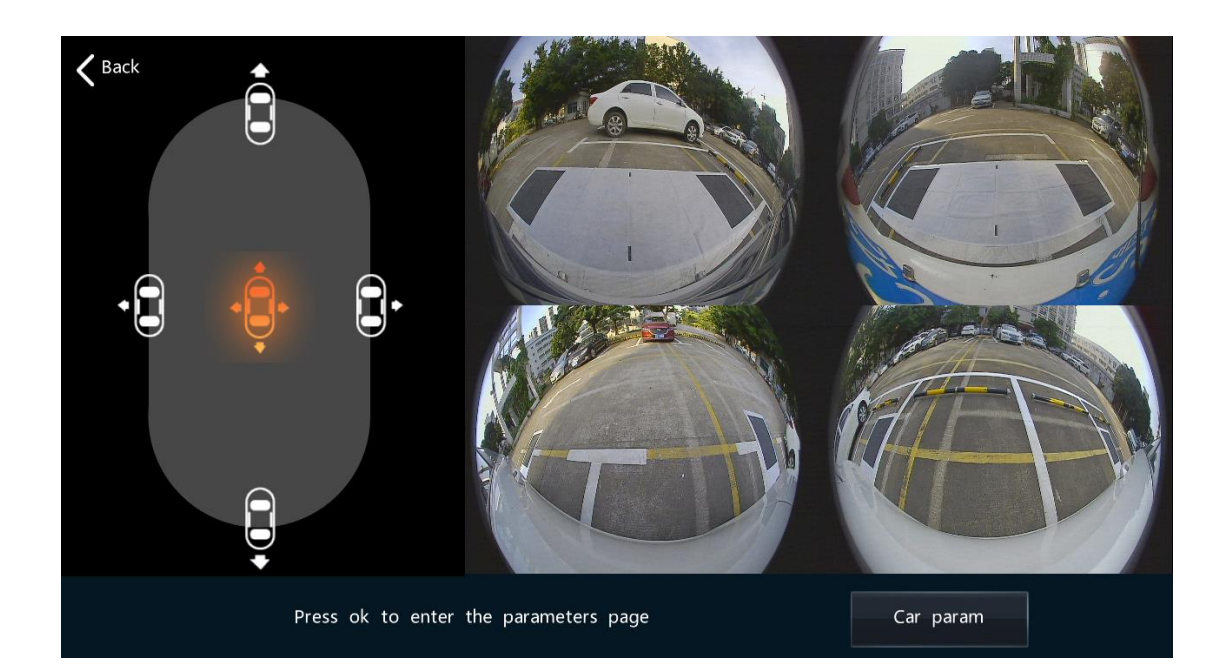

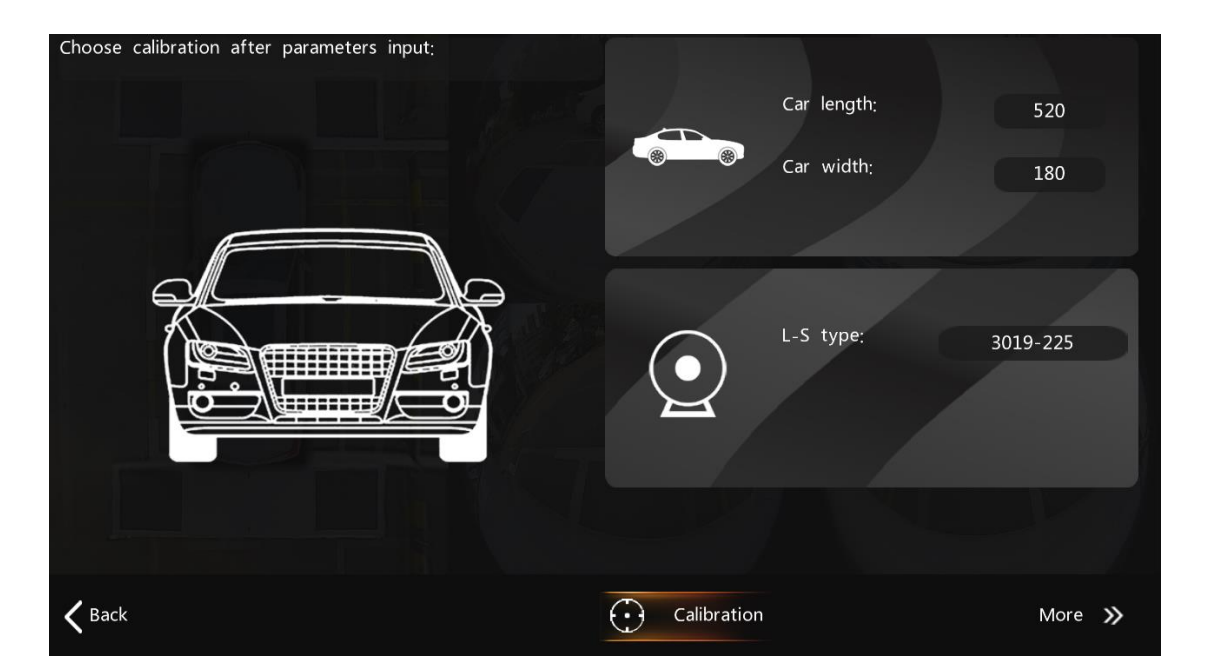

# **Calibration**

10.2 Advanced: Advanced calibration, in case of the line of ground is not straight.

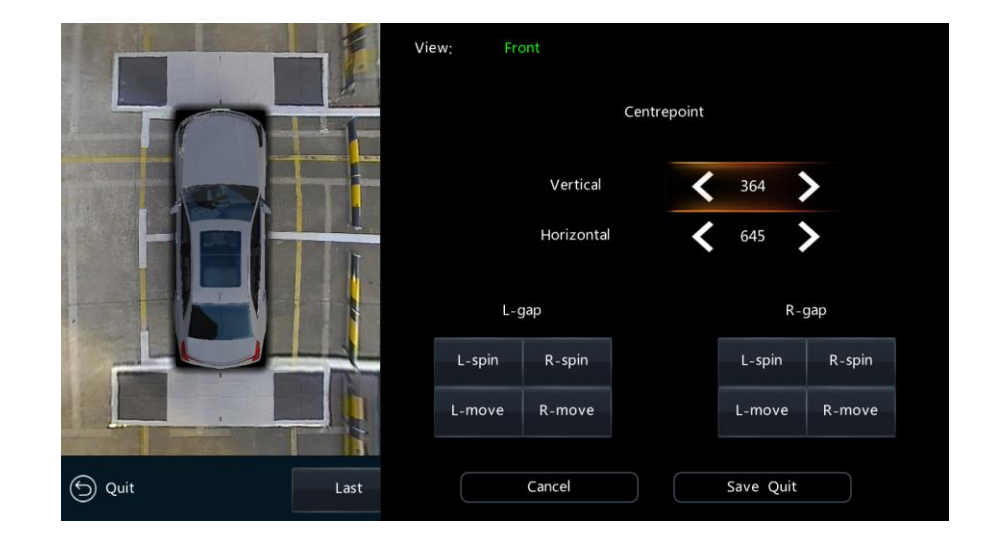

10.3 param import: user can import calibration parameters into system

10.4 param export: user can export calibration parameters out of system

10.5 clear parameters of 360: delete parameters.

# **11. Display**

11.1 View Setup: There are 16 types of views can be customized by user;

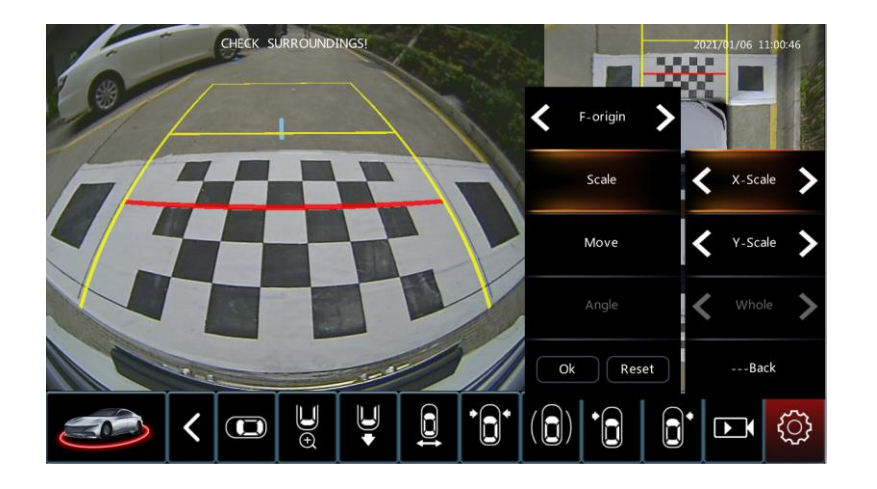

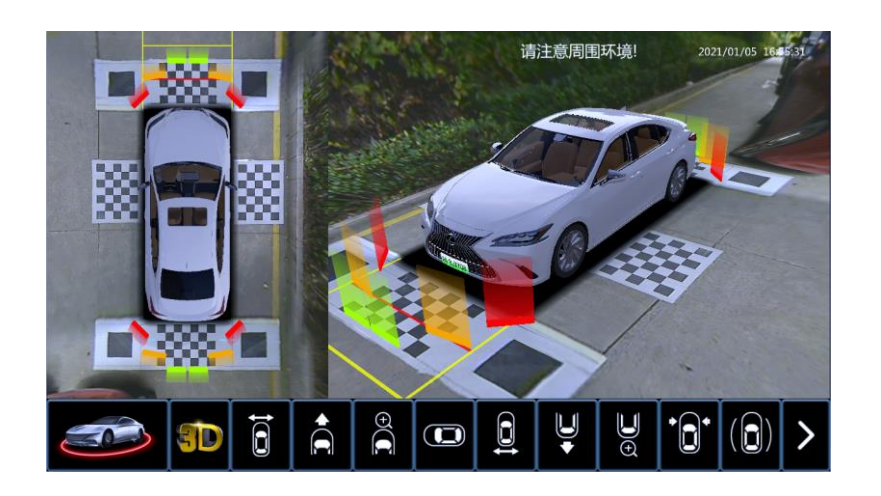

11.2 Ruler line: Off by default. On, ruler line activated. Picture above;

11.3 Radar display: Radar wall activated when obstacle was detected.Picture above;

11.4 3D view mode: 4 kinds of 3D modes which are in different angles. Pictures below.

**Settings** 

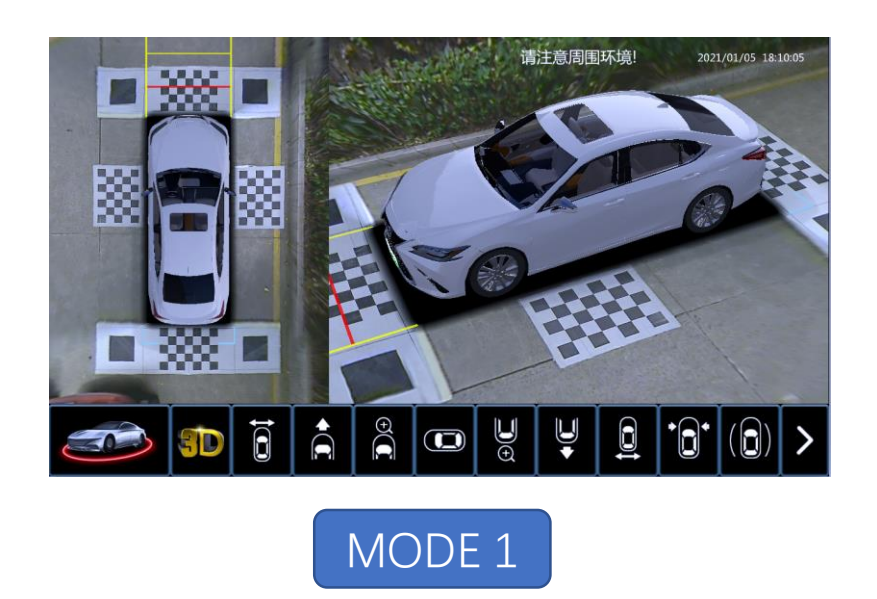

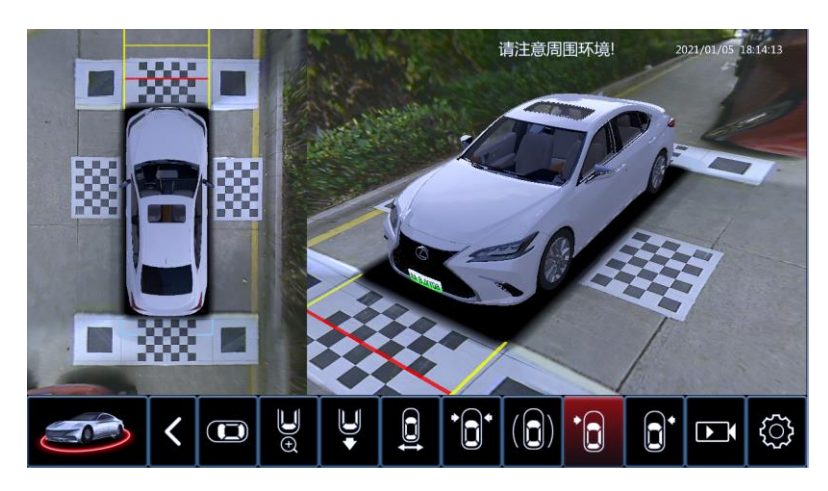

MODE 3

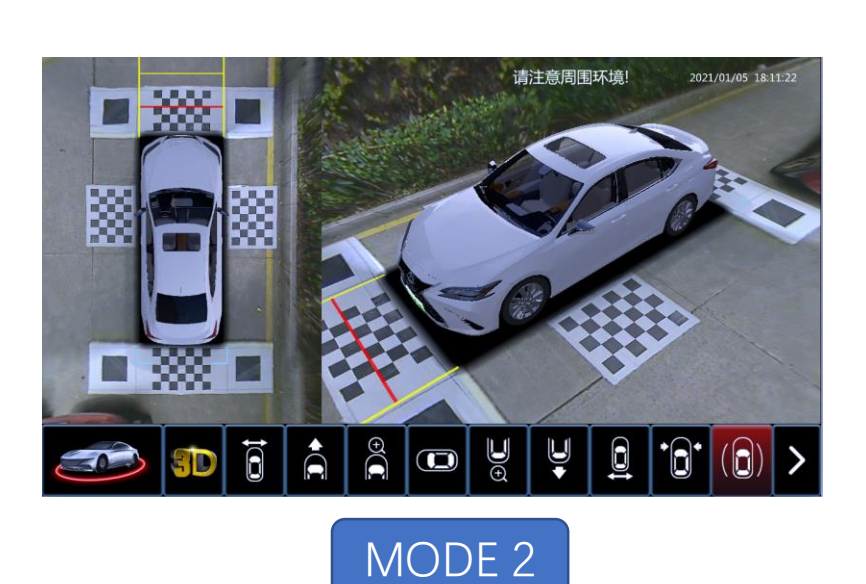

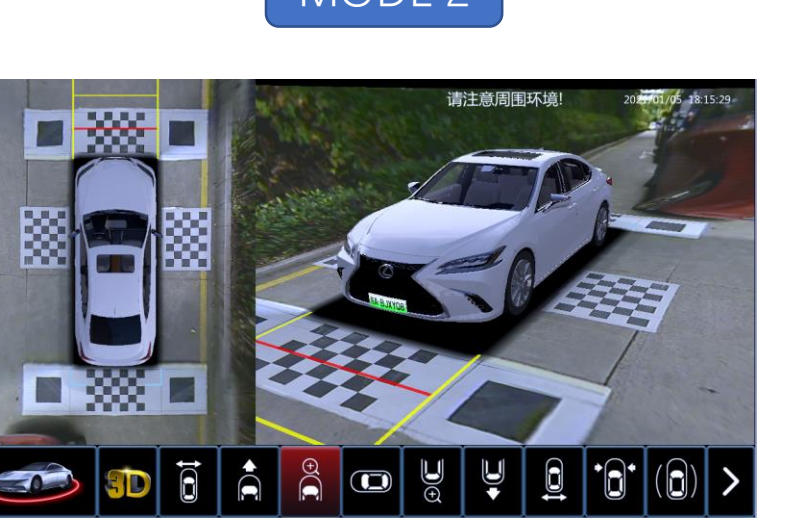

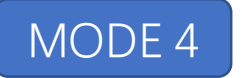

## **Settings**

# **Display**

11.5 Screen setting: 2D top view is on left or on right in the screen display;

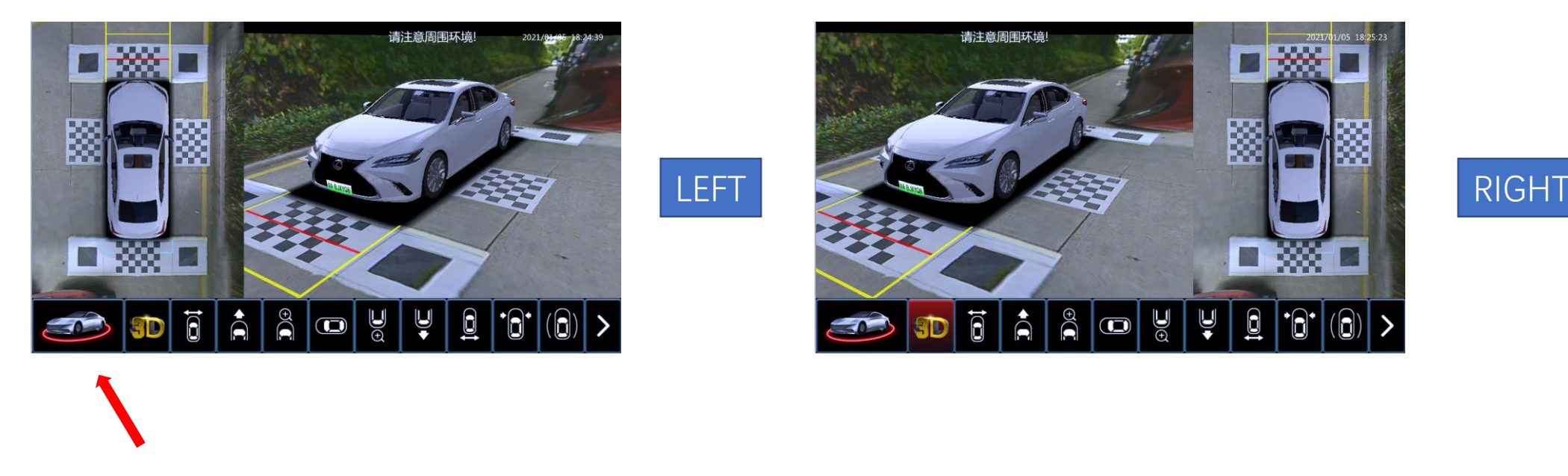

11.6 Logo import: Change logo/picture through USB;

# **12. Control**

- 12.1 Startup around view: System starts, 3D rotate 1 round;
- 12.2 Signal turn: Switch for on/off to activate 360 when turning left/right signal;
- 12.3 Signal Turn-3D view:When activate 360, display 3D left/right;
- 12.4 Quick Emergency: Double click Emergency light button to activate 360 or off;
- 12.5 P On-360: Vehicle with P button which can activate 360;
- 12.6 Radar on: To activate 360 when radar detect obstacles;
- 12.7 Front/Rear Adjusting: Front/Rear views switched to adjusted views;
- 12.8 Sides Adjusting: Left/Right signal views switched to adjusted views;
- 12.9 Display off delay: From gear R to D, 360 will be off in 0s/15s/90s or never;
- 12.10 Emergency off delay: when using Emergency lights to activate 360, display
	- off in 5s/15s/30s automatically;
- 12.11 Turn off delay: when using signal lights to activate 360, display off in 0s/3s/5s;

# **13. Vehicle**

- 13.1 Car model: Picture right;
	- 13.1.1 Model: More than 70+ vehicle models;
	- 13.1.2 Trace: 14 types of trace lines;
	- 13.1.3 Color: 9 different vehicle colors;
	- 13.1.4 Length: Adjusting vehicle length in

black shadow area;

- 13.1.5 Width: Adjusting vehicle width inblack shadow area;
- 13.2 Licence plate type: choose plate type;
- 13.3 Licence plate: Input plate's number;
- 13.4 Wire control: Left/right signal or backing signal through wire connection;
- 13.5 Protocol: by using internal/External protocol;
- 13.6 Protocol type: P1/P2

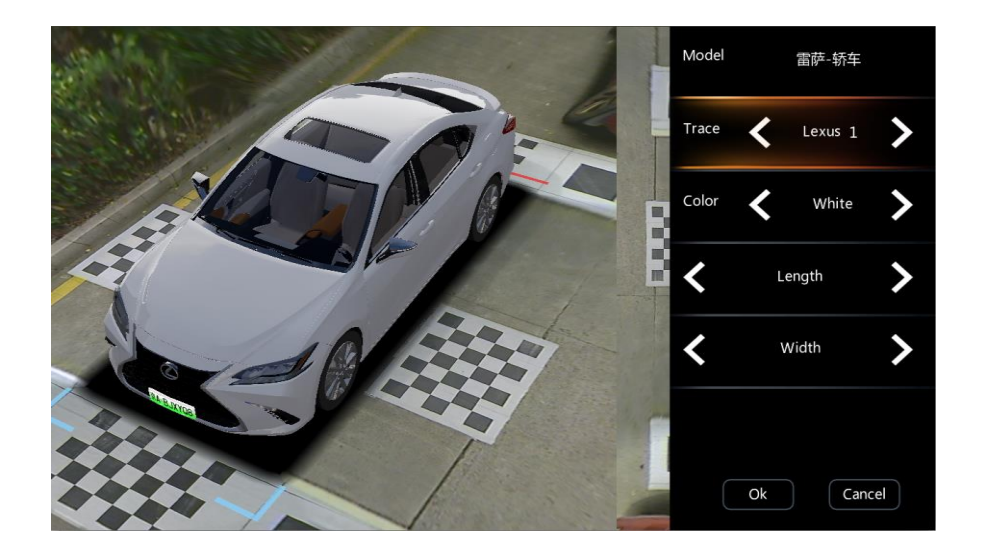

## **14. System**

14.1 Date;

14.2 Time;

14.3 Screen adjustment: To adjust screen margin;

14.4 Language setting: Simplified Chinese/Traditonal Chinese/English;

14.5 USB formatting: To format USB when using a new USB;

14.6 System upgrade: To upgrade system by using USB;

14.7 Decoder upgrade: To upgrade Decorder by using USB;

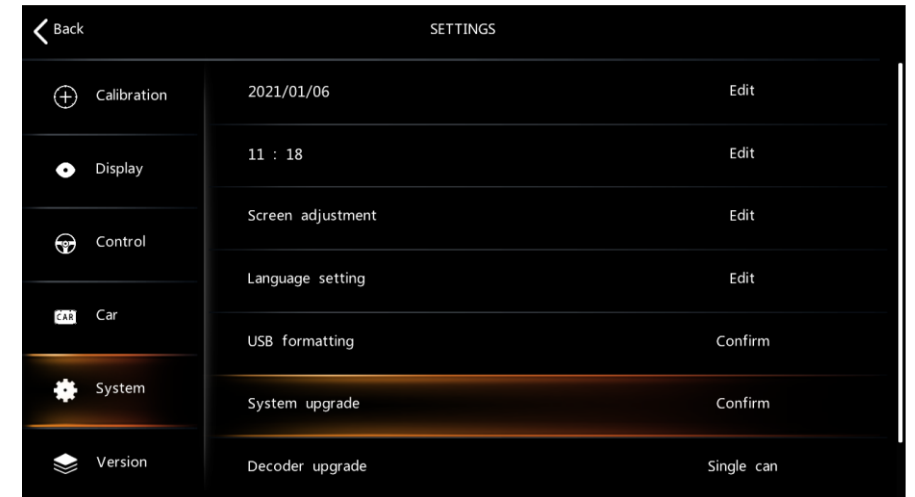

# **15. Version**

15.1 Version : Check Algorithm/Application/Decorder/UI Version;

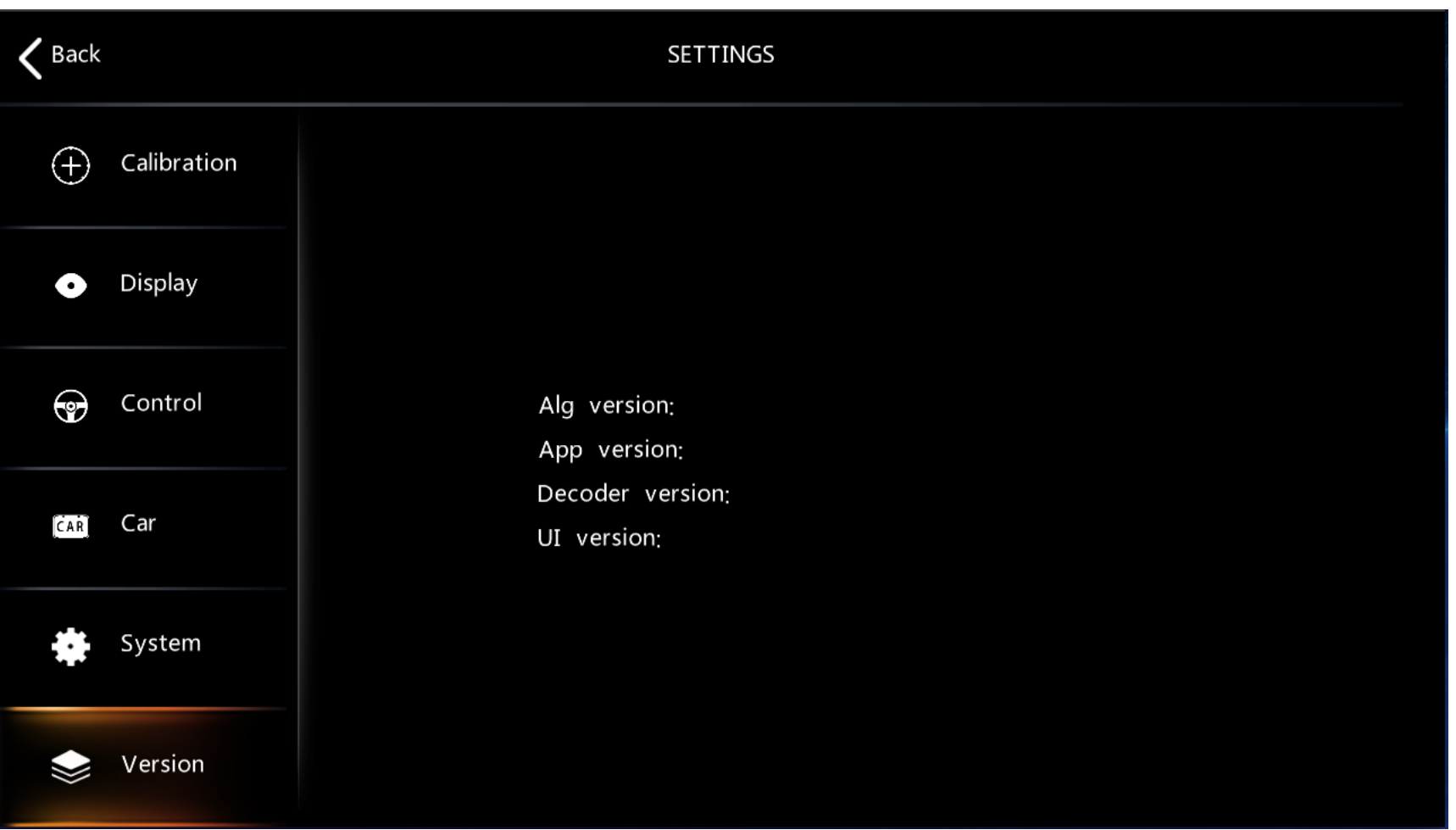